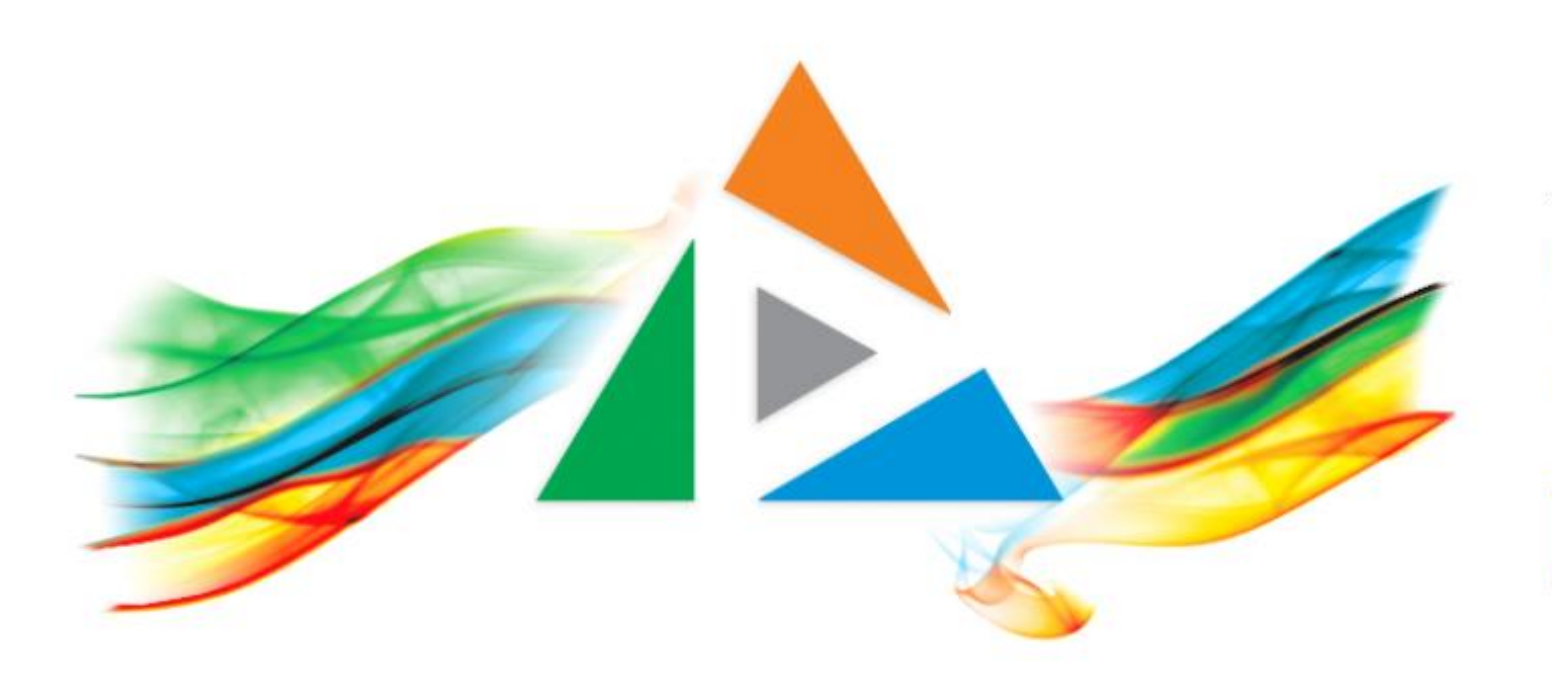

### OpenDelos

Πλατφόρμα διαχείρισης και διάθεσης πολυμορφικού εκπαιδευτικού περιεχομένου

*MAGETE ΠΕΡΙΣΣΟΤΕΡΑ* 

### 9.6 Αίτηση νέας Τακτικής Μετάδοσης Διάλεξης

# Περιεχόμενα Ενότητας

Σε αυτή την Ενότητα παρουσιάζεται η λειτουργία της Αίτησης Μετάδοσης Τακτικής Διάλεξης.

Η Αίτηση Τακτικής Μετάδοσης Διάλεξης χρησιμεύει ώστε να προγραμματιστεί μια μετάδοση για ένα Μάθημα, η οποία επαναλαμβάνεται για όλο το εξάμηνο διδασκαλίας σε μία συγκεκριμένη μέρα και ώρα. Οι Τακτικές μεταδόσεις προγραμματίζονται **αυστηρά με**  βάση την Περίοδο Διδασκαλίας ενός Εξαμήνου ή Προγράμματος Σπουδών. Μπορούν να προγραμματιστούν Σαββατοκύριακα ενώ δεν μπορούν να προγραμματιστούν σε Αργίες/Παύσεις.

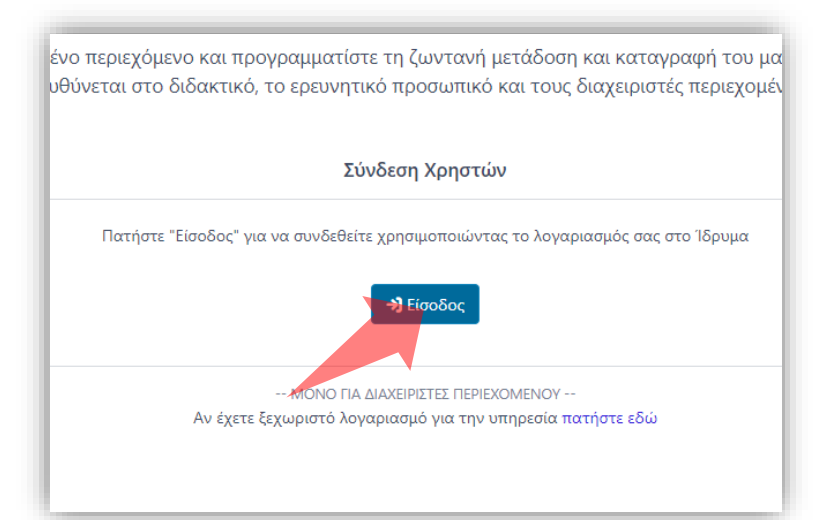

#### 1. Στην κεντρική σελίδα πατήστε 'Είσοδος'. 2. Πατήστε 'Είσοδος μέσω Κεντρικής

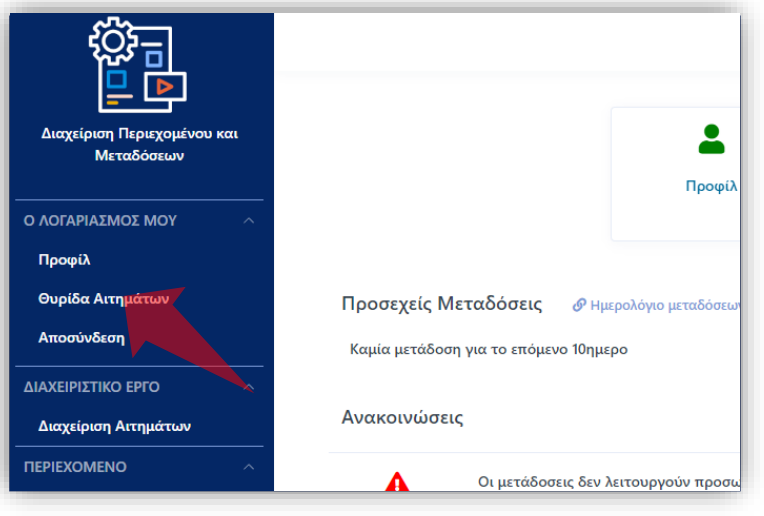

2. Στην κεντρική σελίδα πατήστε 'Είσοδος'.

Αρχικά βήματα.

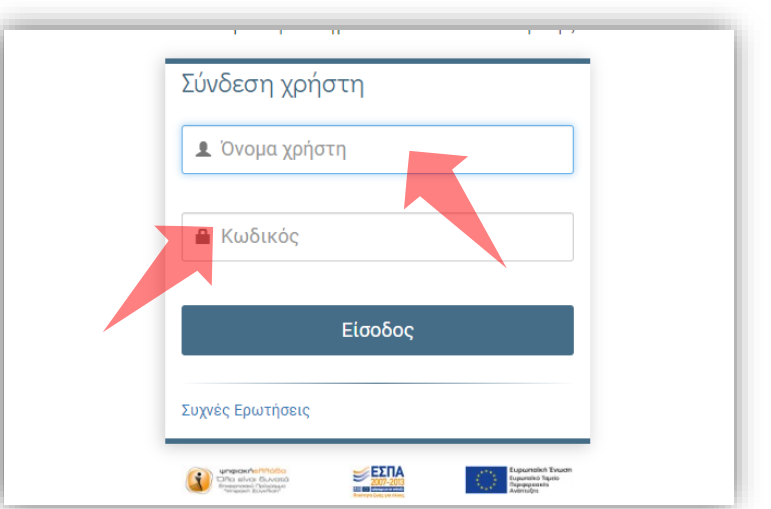

Υπηρεσίας Πιστοποίησης' και εισάγετε τα στοιχεία του Ιδρυματικού Λογαριασμού.

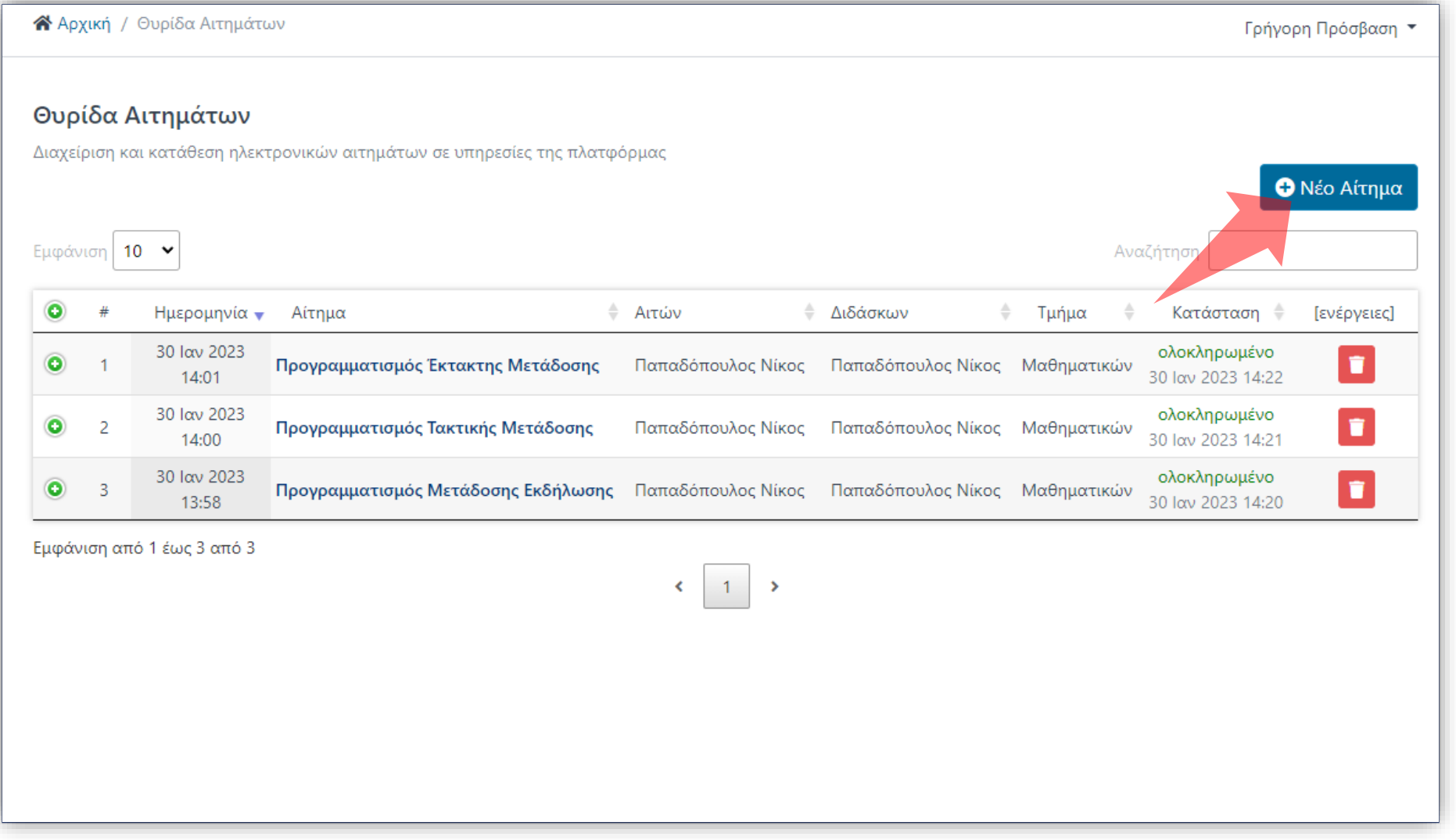

### Στο περιβάλλον της Θυρίδας Αιτημάτων πατήστε 'Νέο Αίτημα'.

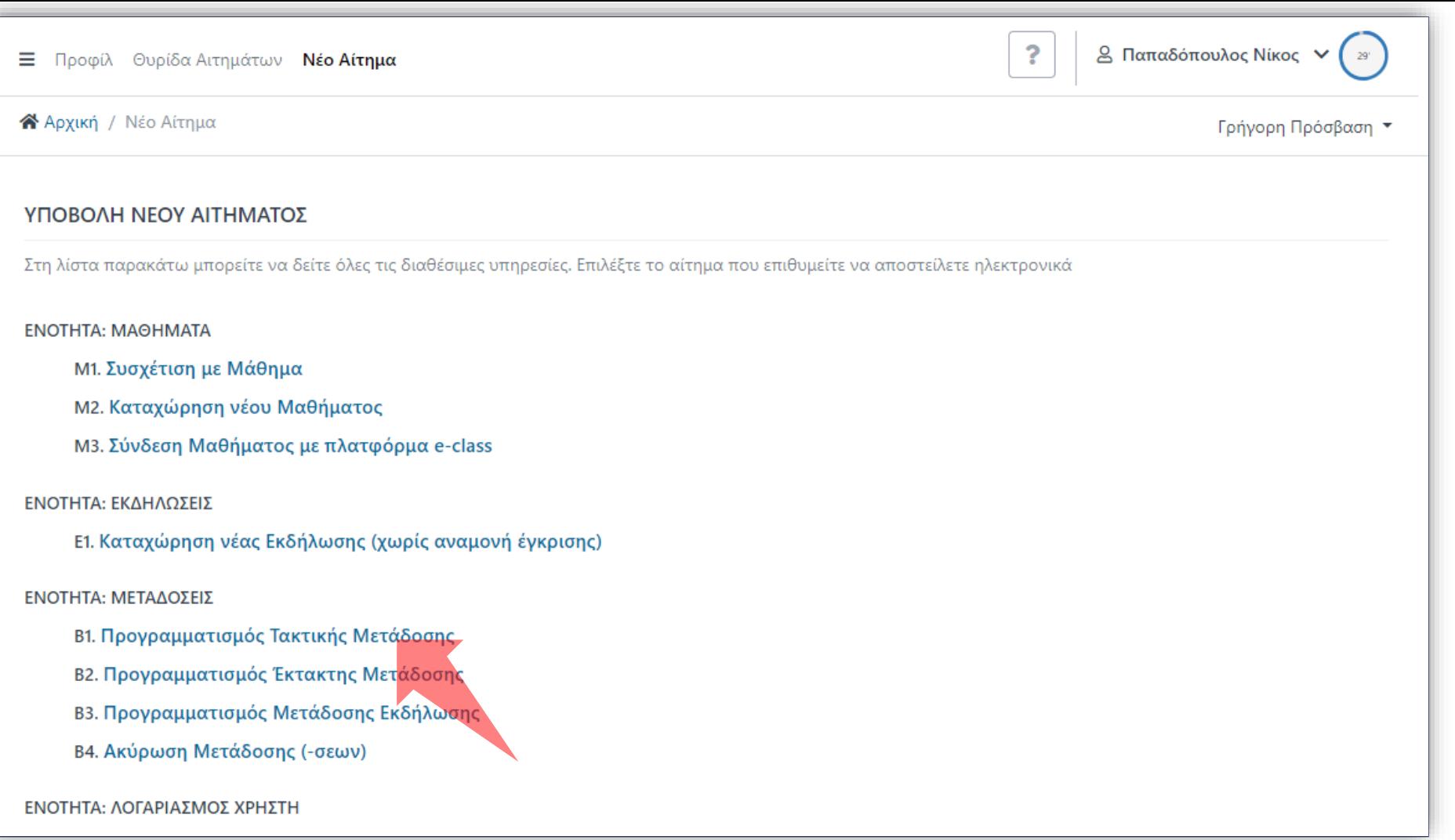

### Στην λίστα νέων Αιτημάτων πατήστε 'Προγραμματισμός Τακτικής Μετάδοσης'.

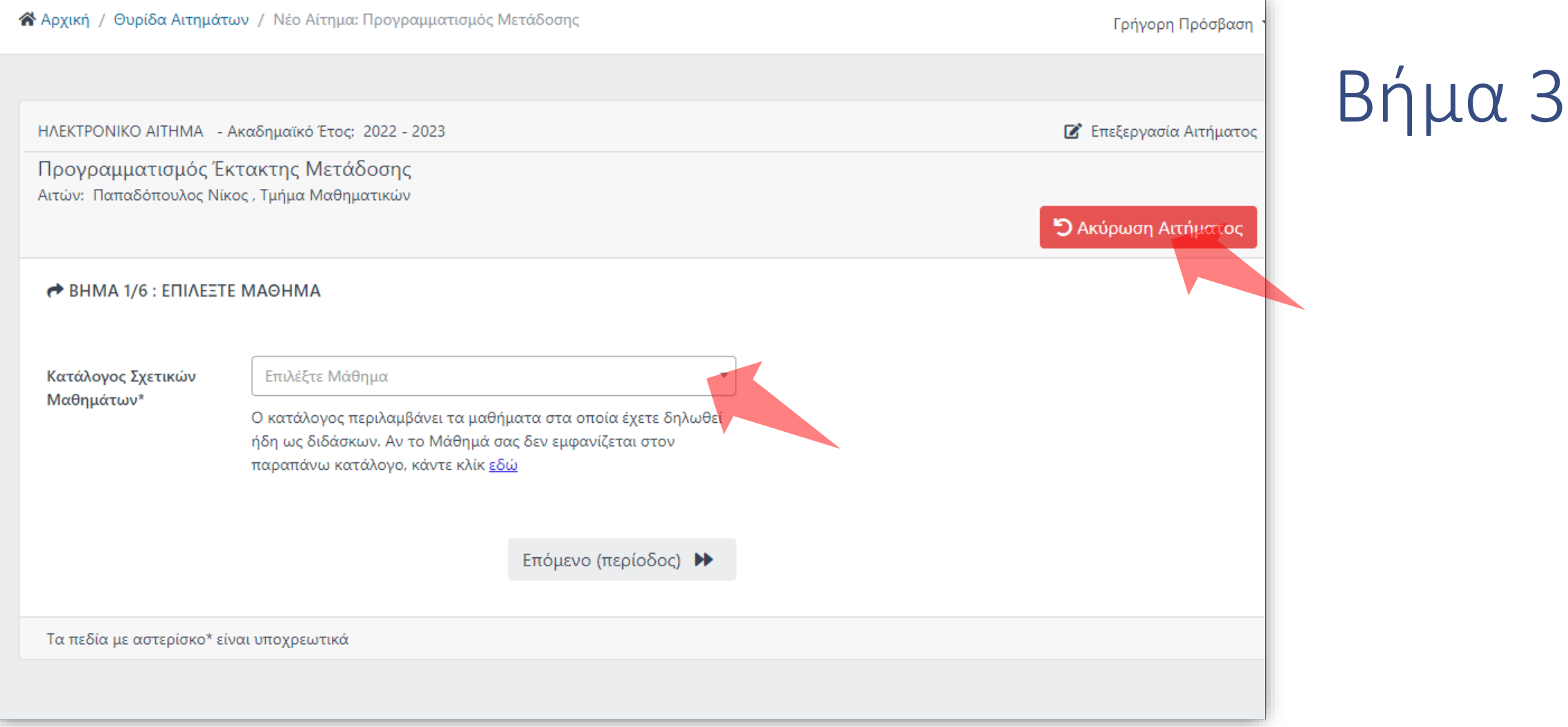

### Επιλέξτε Μάθημα. Ανά πάσα στιγμή μπορείτε να ακυρώσετε το Αίτημα.

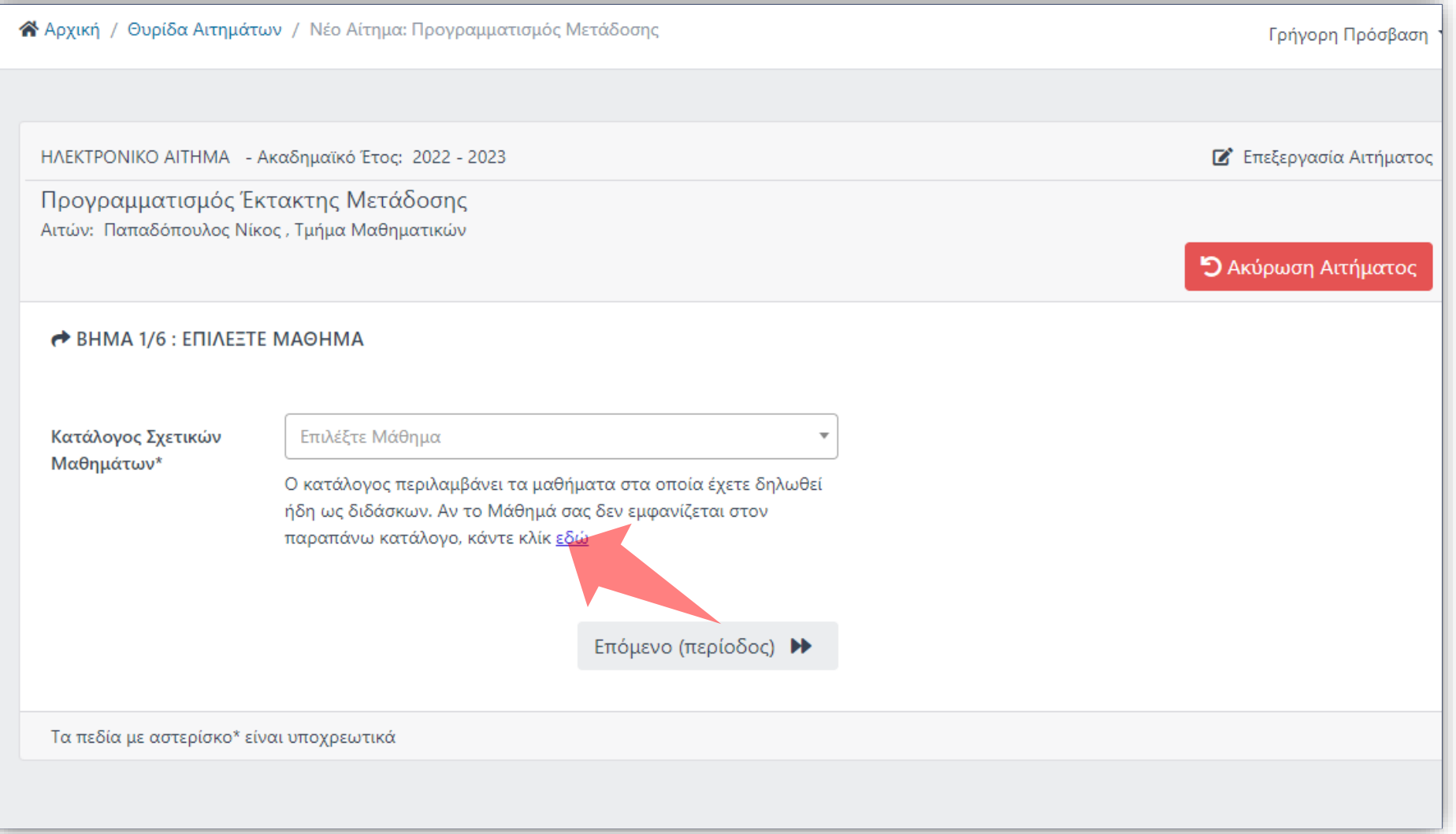

### Αν το Μάθημα σας δεν είναι στην λίστα πατήστε 'εδώ'.

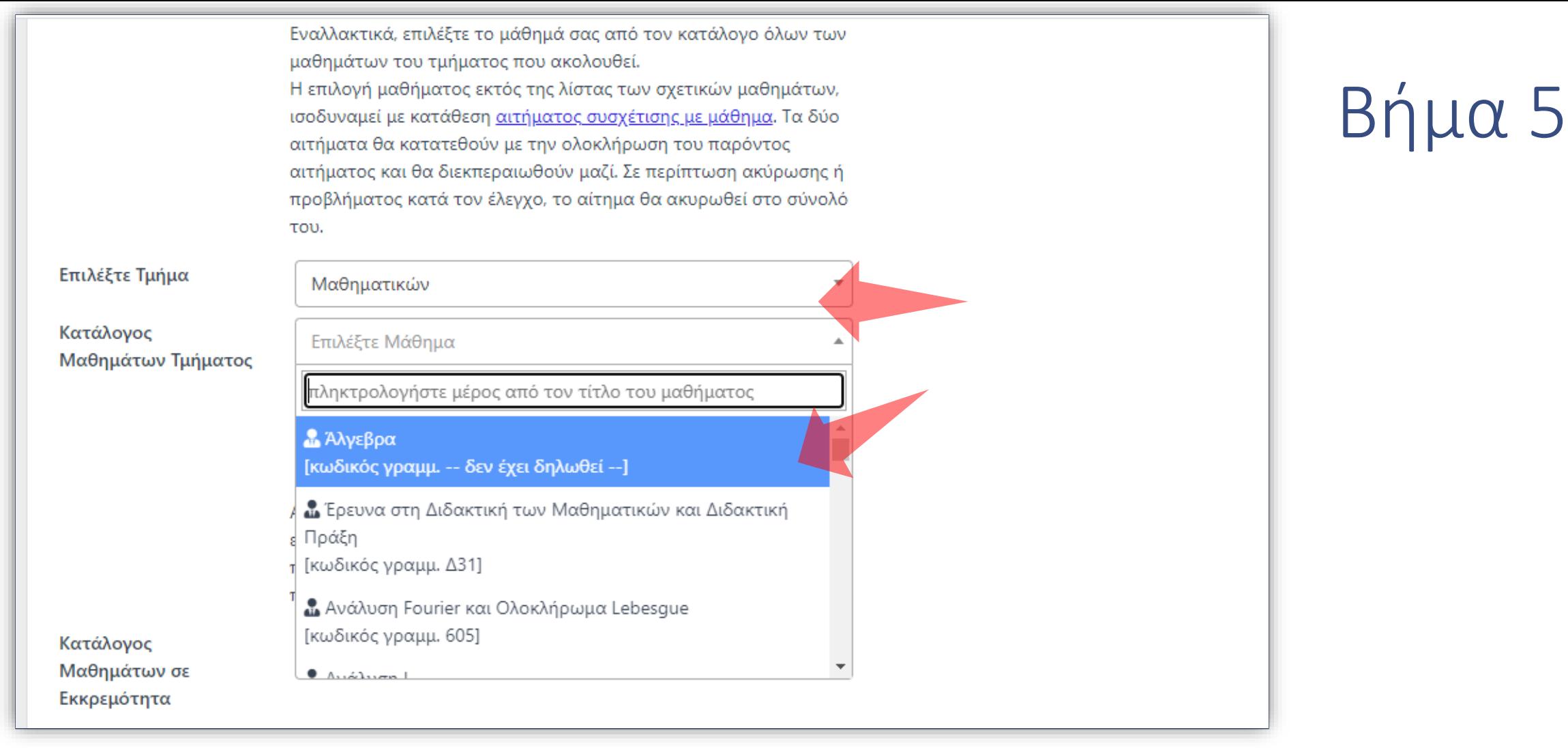

Επιλέξτε το Μάθημα από το αντίστοιχο Τμήμα. Η ενέργεια ισοδυναμεί με νέα Αίτηση Συσχέτισης Μαθήματος. Τα δύο αιτήματα θα κατατεθούν μαζί και θα διεκπεραιωθούν μαζί.

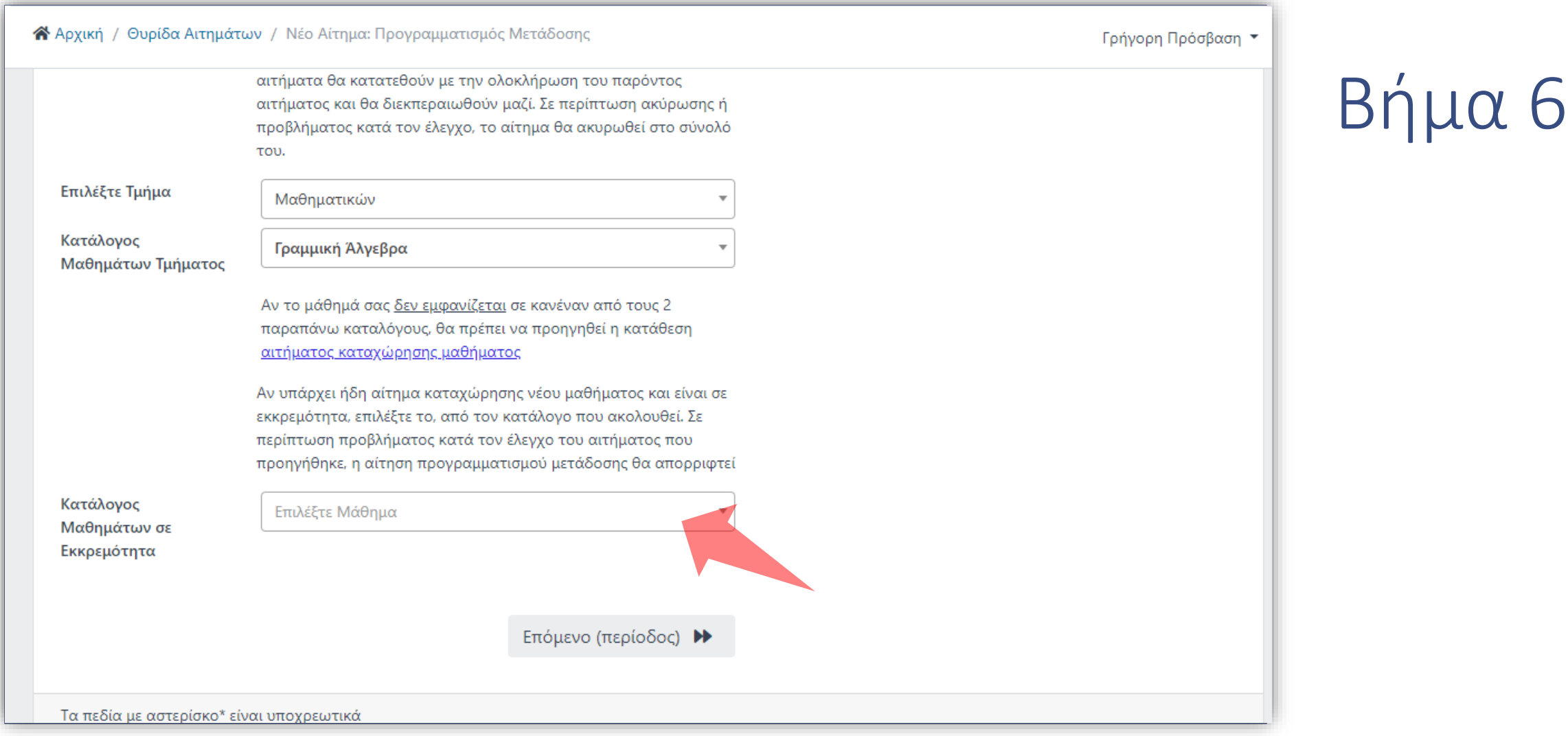

Εάν πάλι το Μάθημα δεν ανήκει στους προηγούμενους Καταλόγους, τότε χρειάζεται Αίτημα Νέας Καταχώρησης Μαθήματος. Σε αυτήν την περίπτωση κατά την Αίτηση Μετάδοσης θα εμφανιστεί το Μάθημα προς επιλογή, στον κατάλογο Μαθημάτων σε Εκκρεμότητα. Όπως και πριν οι δύο αιτήσεις γίνονται και θα διεκπεραιωθούν μαζί.

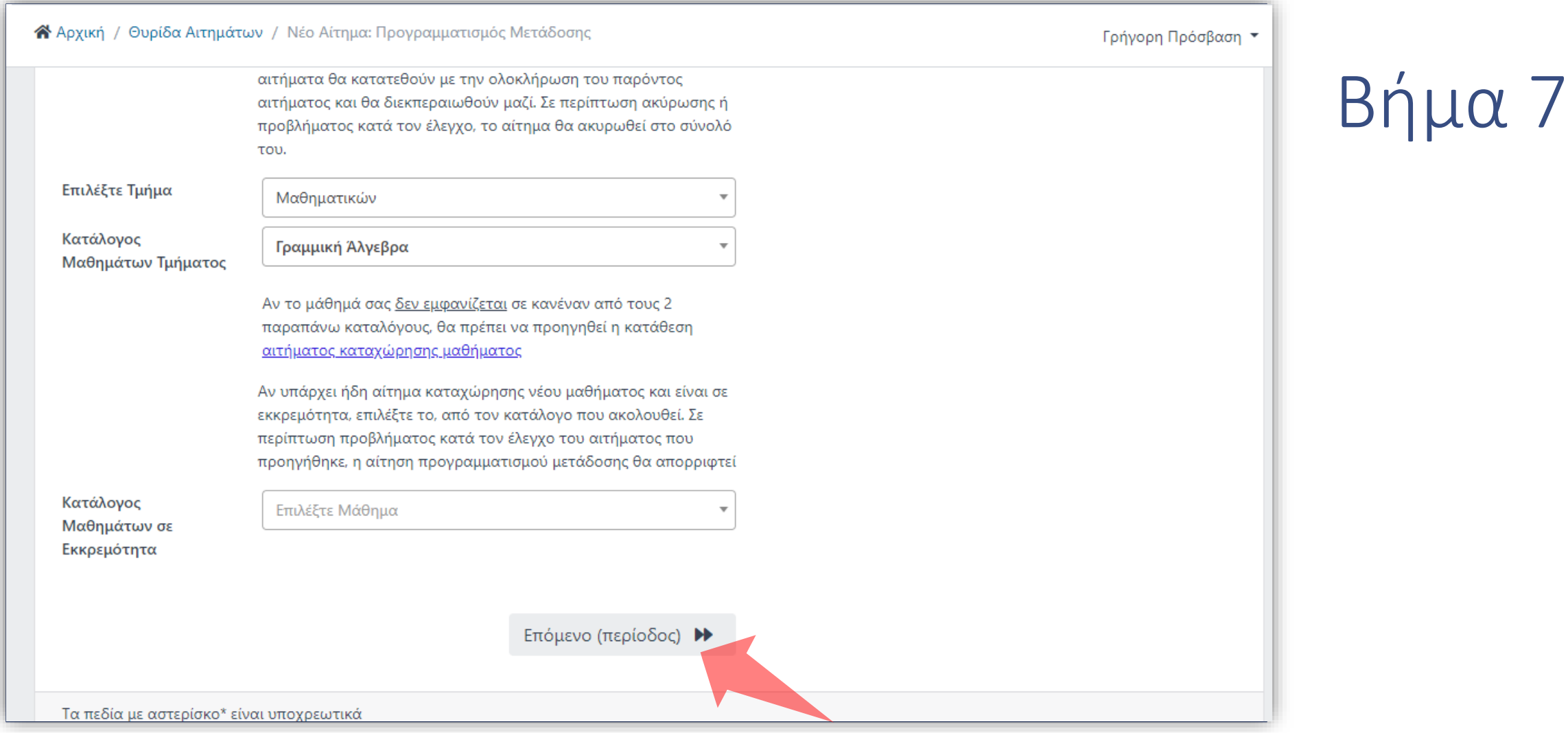

Πραγματοποιήστε τις επιλογές σας και πατήστε 'Επόμενο'.

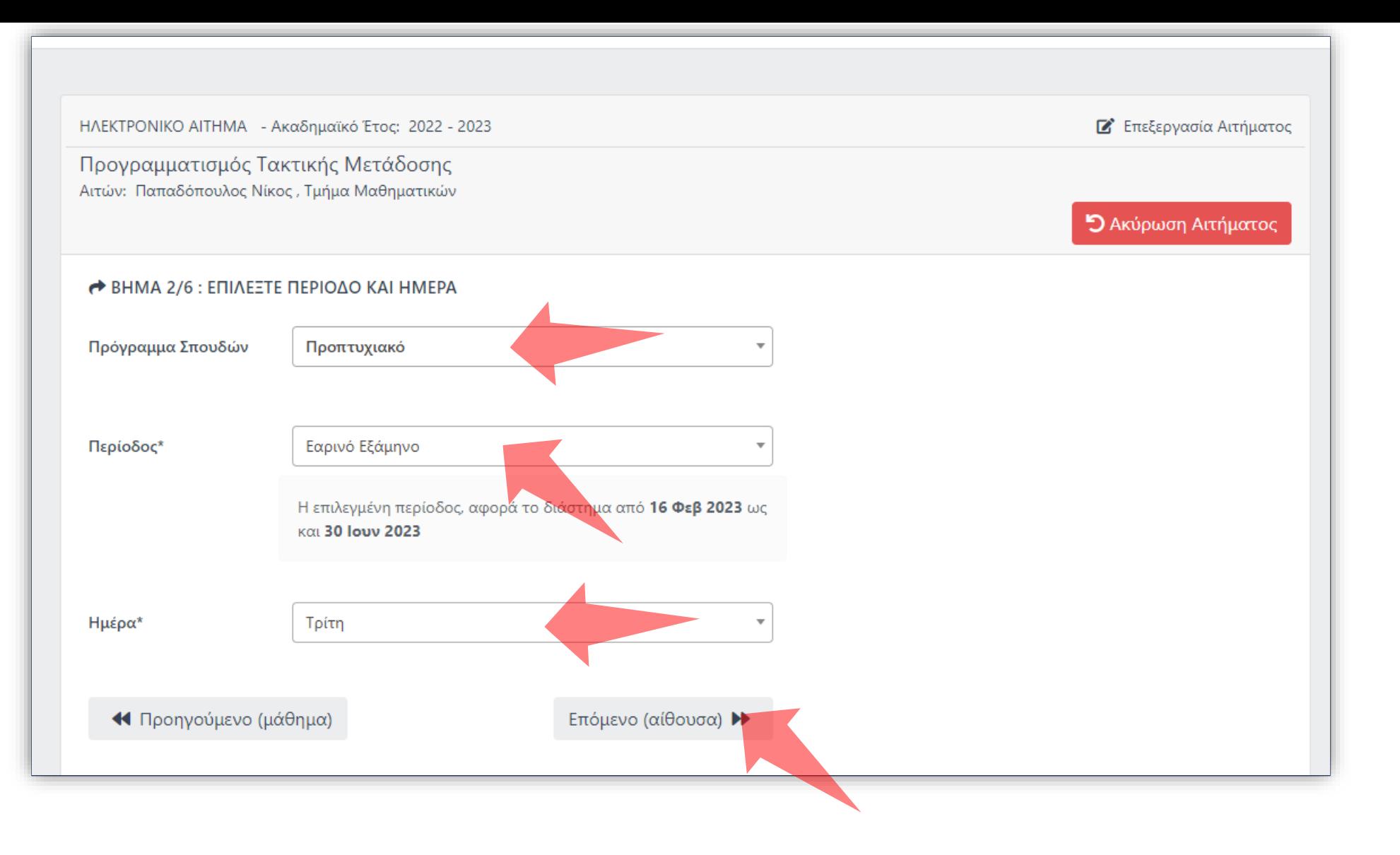

Επιλέξτε Πρόγραμμα Σπουδών (αν έχει ορισθεί). Το Πρόγραμμα Σπουδών ορίζεται κατά την αρχική καταχώρηση ενός Μαθήματος και ακολουθεί συγκεκριμένη Περίοδο Διδασκαλίας. Επιλέξτε μετά Περίοδο και Ημέρα. Πατήστε 'Επόμενο'.

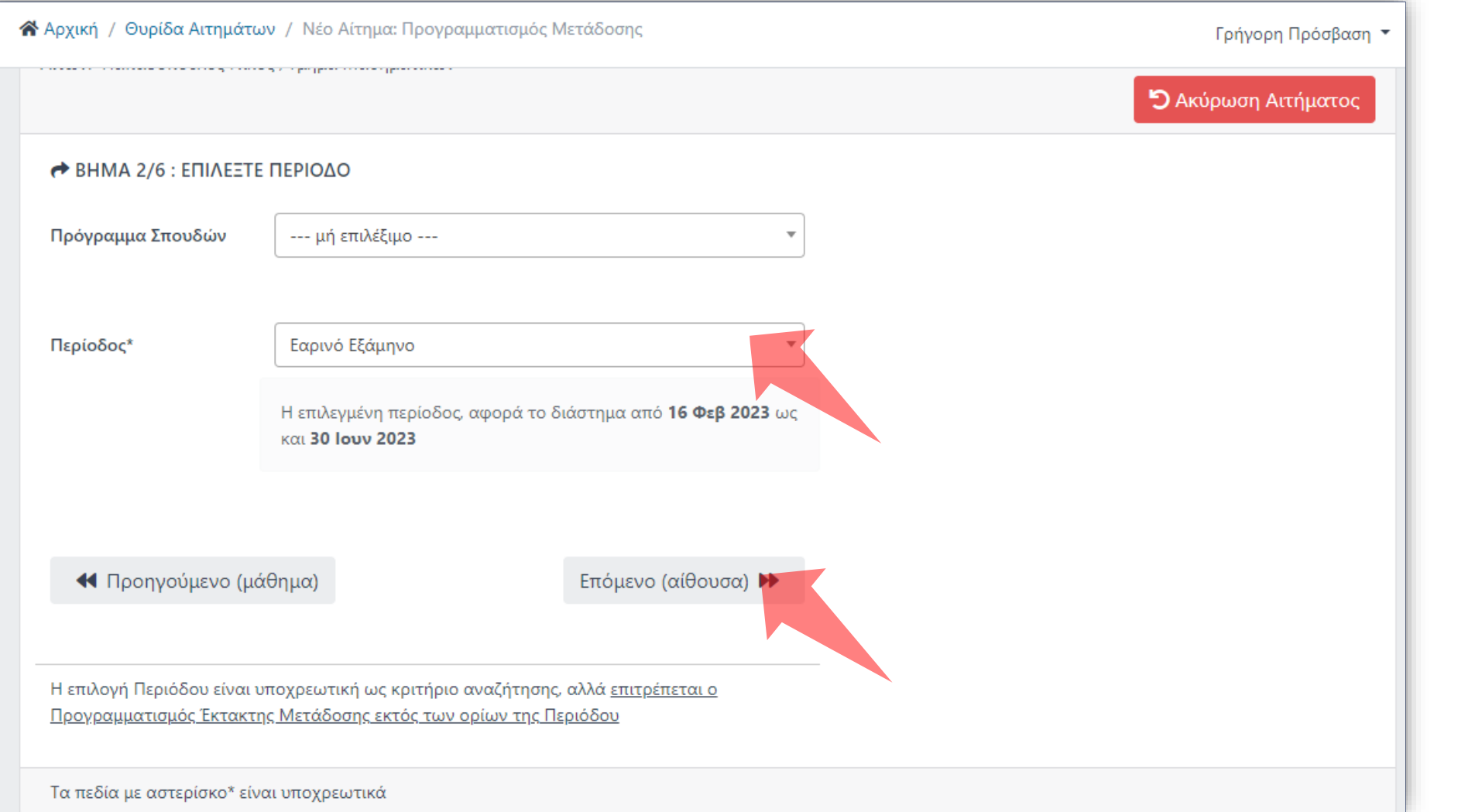

#### Σε άλλη περίπτωση επιλέξτε απλώς την Περίοδο Διδασκαλίας. Πατήστε 'Επόμενο'.

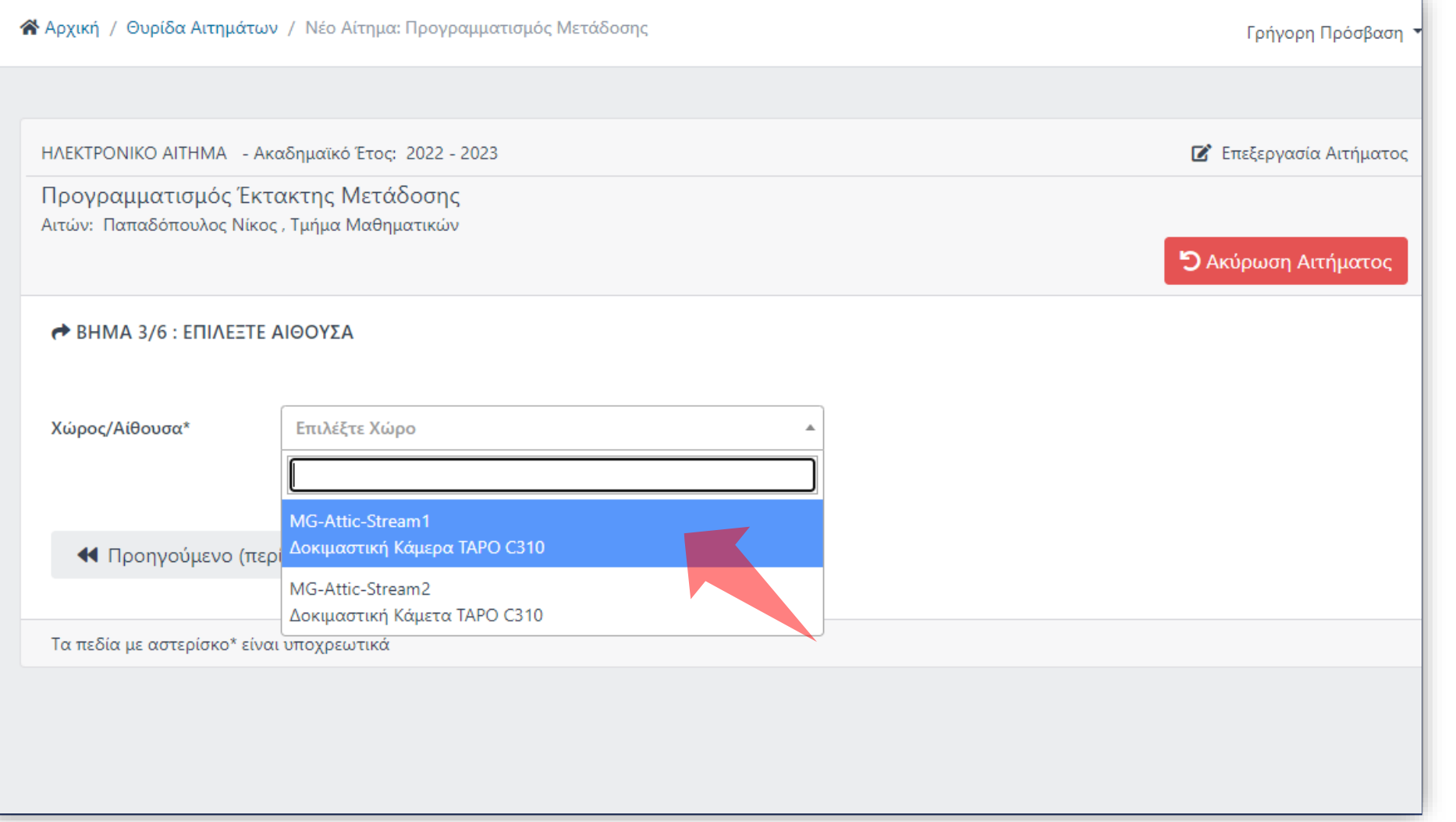

#### Επιλέξτε Χώρο και πατήστε 'Επόμενο'.

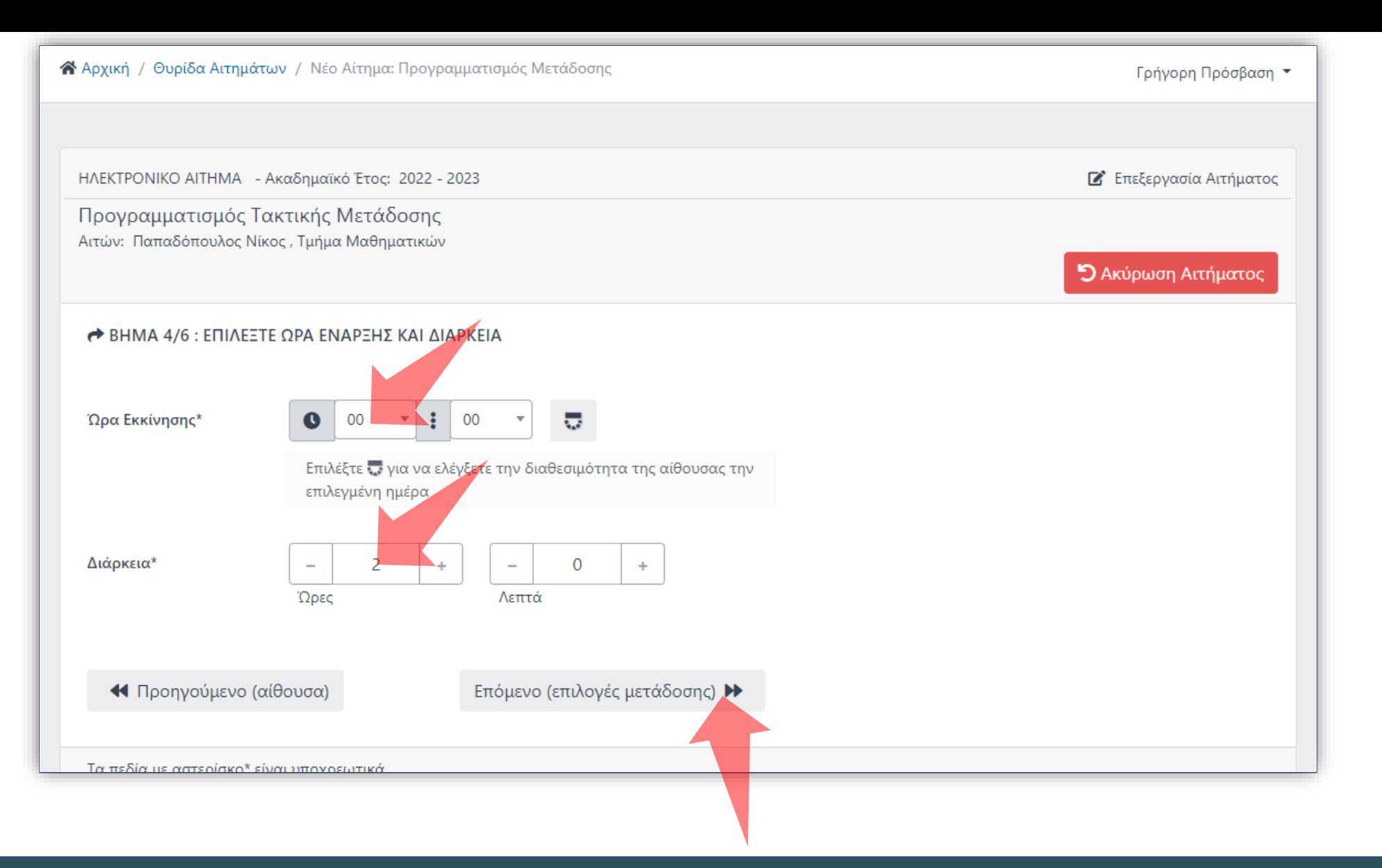

### Ορίστε συγκεκριμένη Ώρα έναρξης και διάρκεια. Πατήστε 'Επόμενο'.

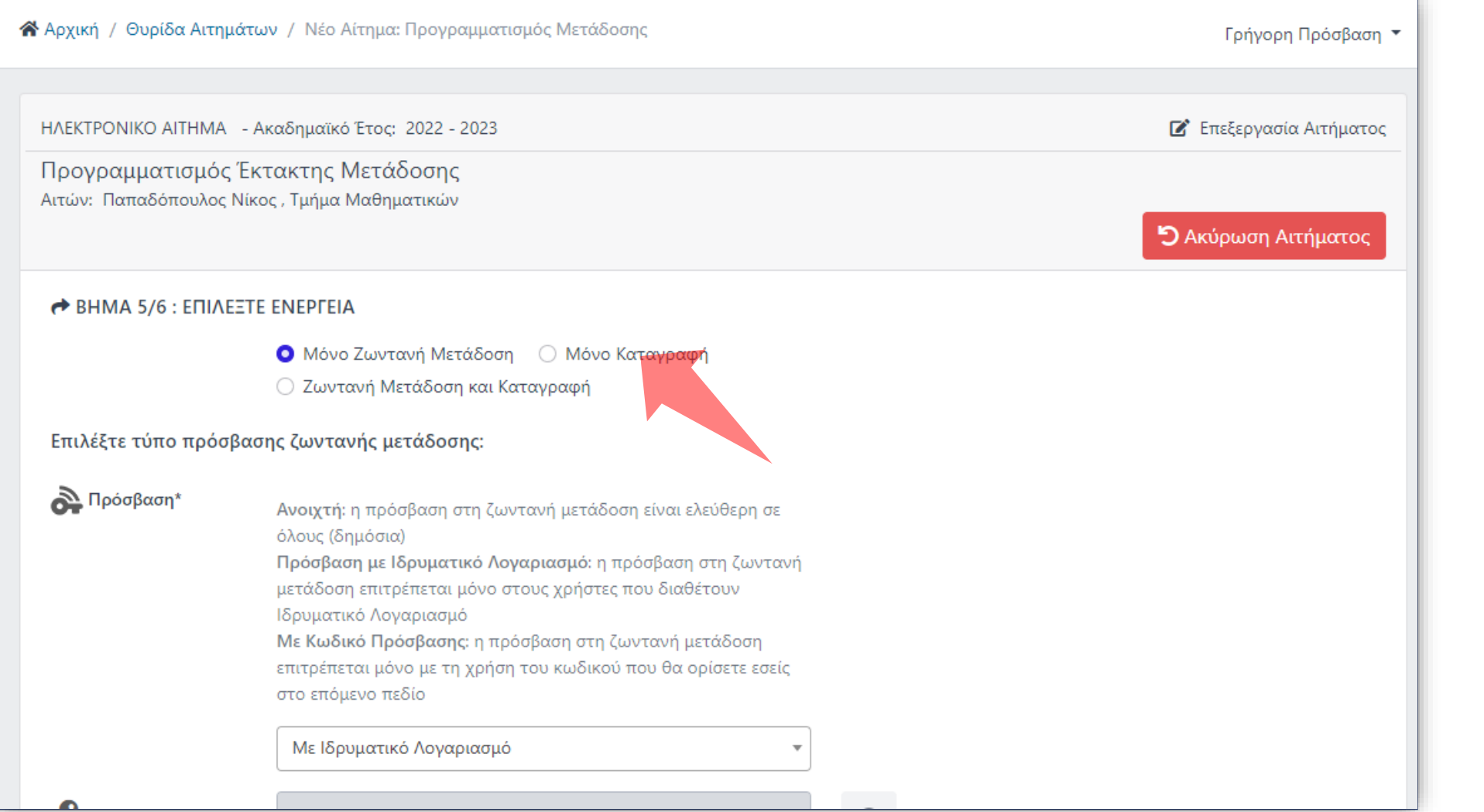

### Επιλέξτε ανάλογα τις ανάγκες σας Ζωντανή Μετάδοση, Καταγραφή ή και τα δύο.

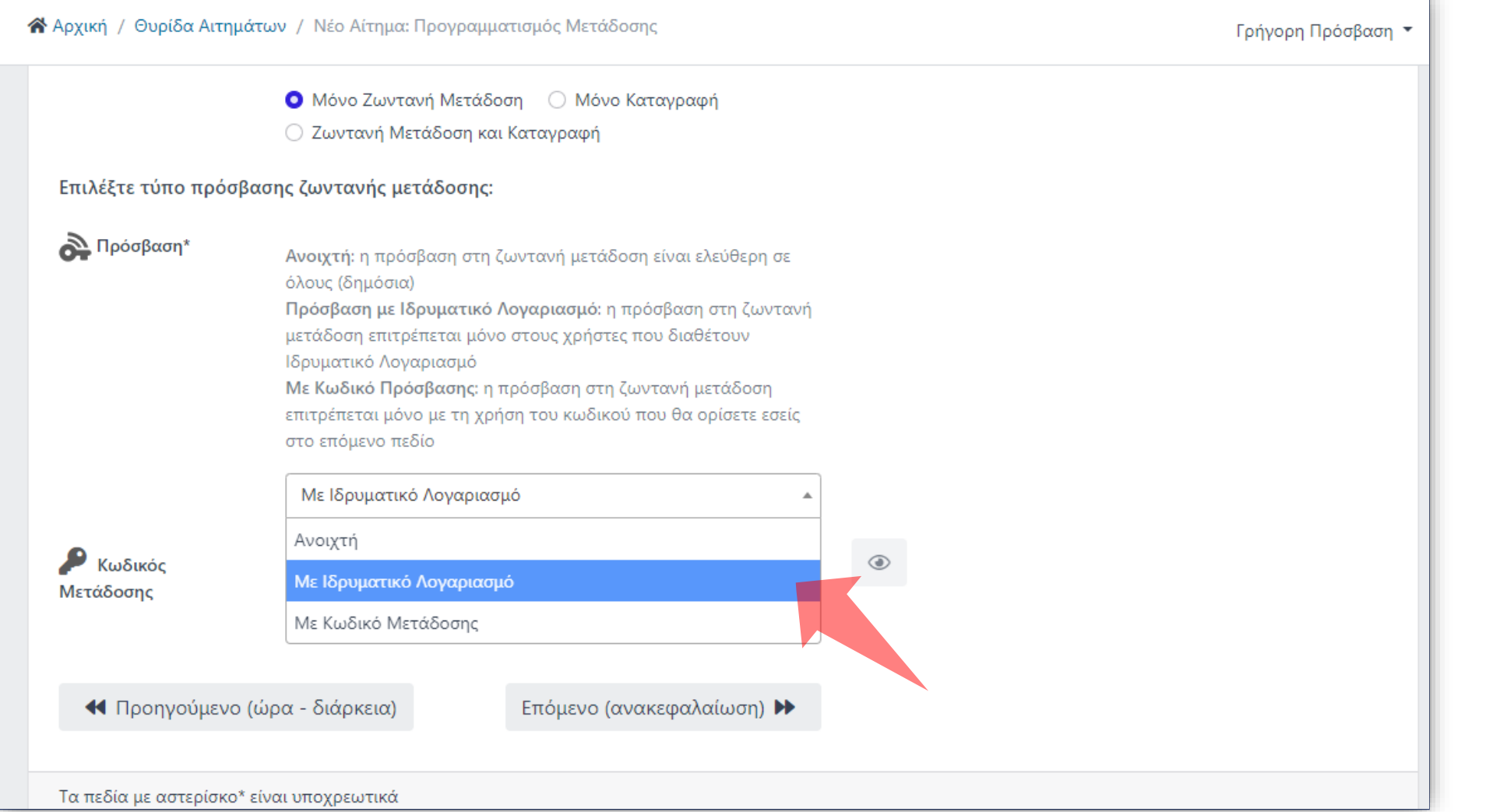

**Ανοικτή:** Δημόσια προς όλους **Με ιδρυματικό λογαριασμό:**  Είσοδος μέσω κεντρική υπηρεσία πιστοποίησης. **Με κωδικό Μετάδοσης:**  Κωδικός Εκδήλωσης. Ορίζεται από τον αιτών στο σχετικό πεδίο από κάτω.

Ανάλογα με το επίπεδο προβολής μετάδοσης πατήστε την αντίστοιχη Επιλογή. Οι διαφορετικοί τύποι προβολής εξηγούνται στο Υπόμνημα πάνω δεξιά.

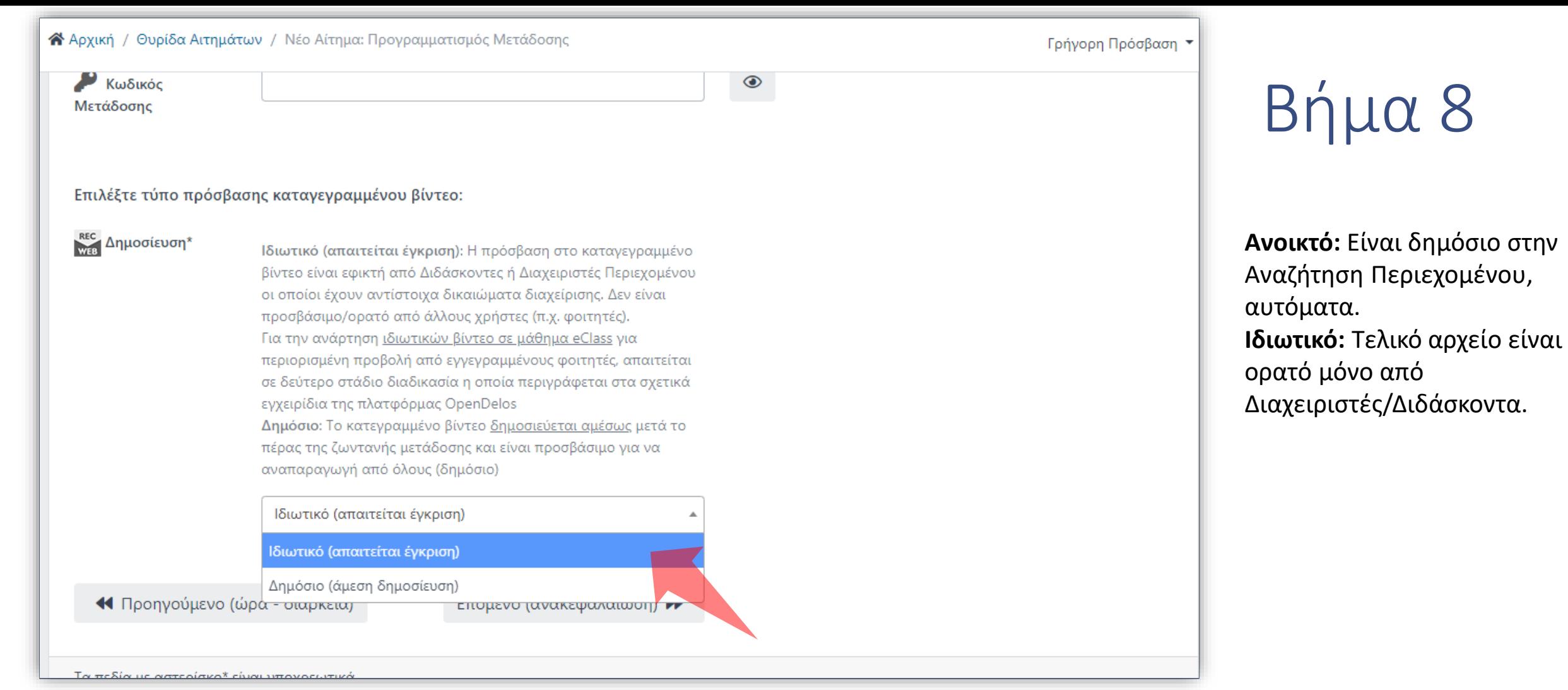

Ανάλογα με το επίπεδο προβολής καταγραφής πατήστε την αντίστοιχη Επιλογή. Οι διαφορετικοί τύποι προβολής εξηγούνται στο Υπόμνημα πάνω δεξιά. ΄'Πατήστε Επόμενο'.

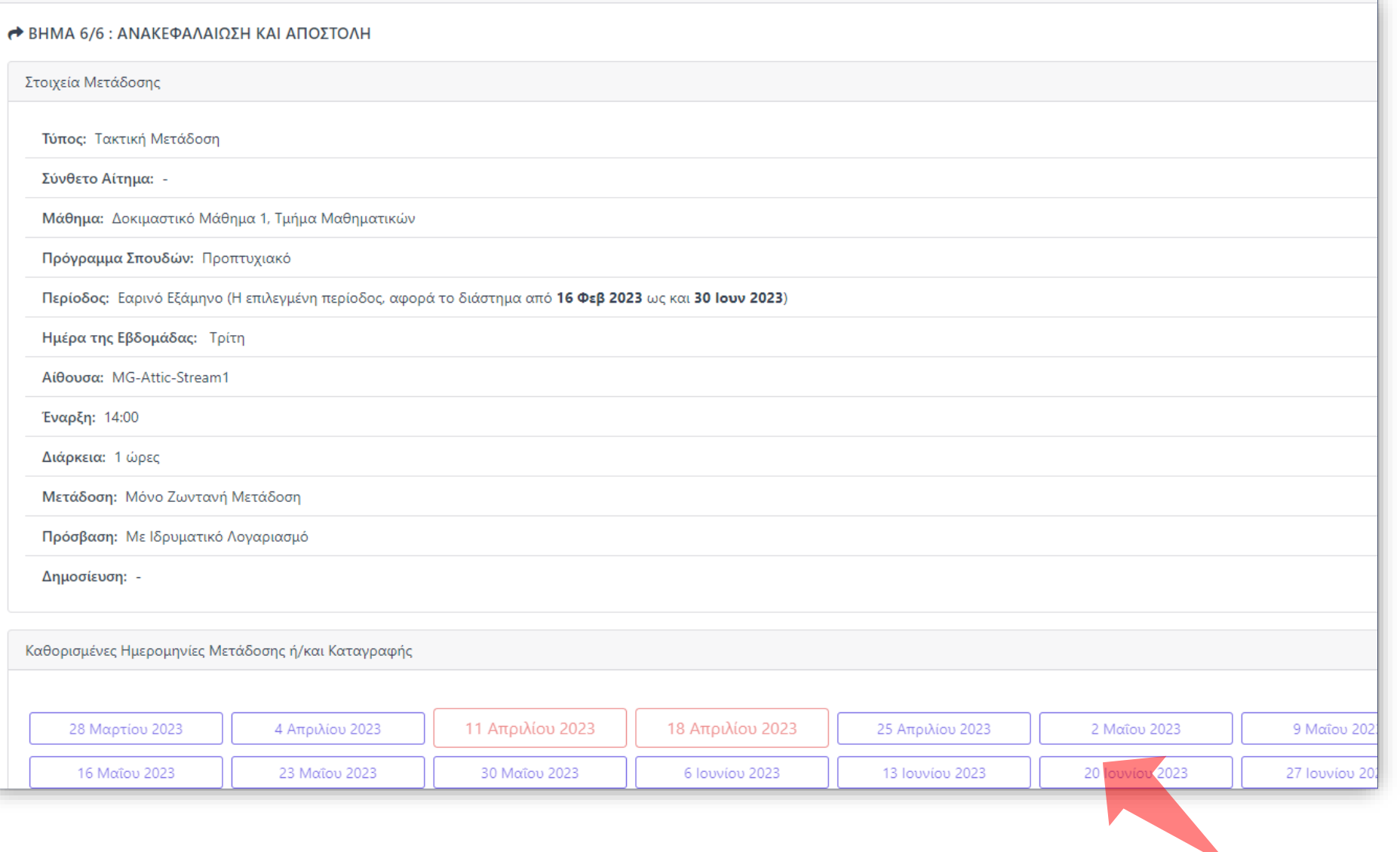

Στο τελευταίο στάδιο γίνεται ανακεφαλαίωση των στοιχείων της αίτησης. Στο κάτω μέρος εμφανίζονται αυτόματα οι ημερομηνίες Διάλεξης βάση Περιόδου Διδασκαλίας. Οι κόκκινες ενδείξεις είναι οι αργίες/ Παύσεις.

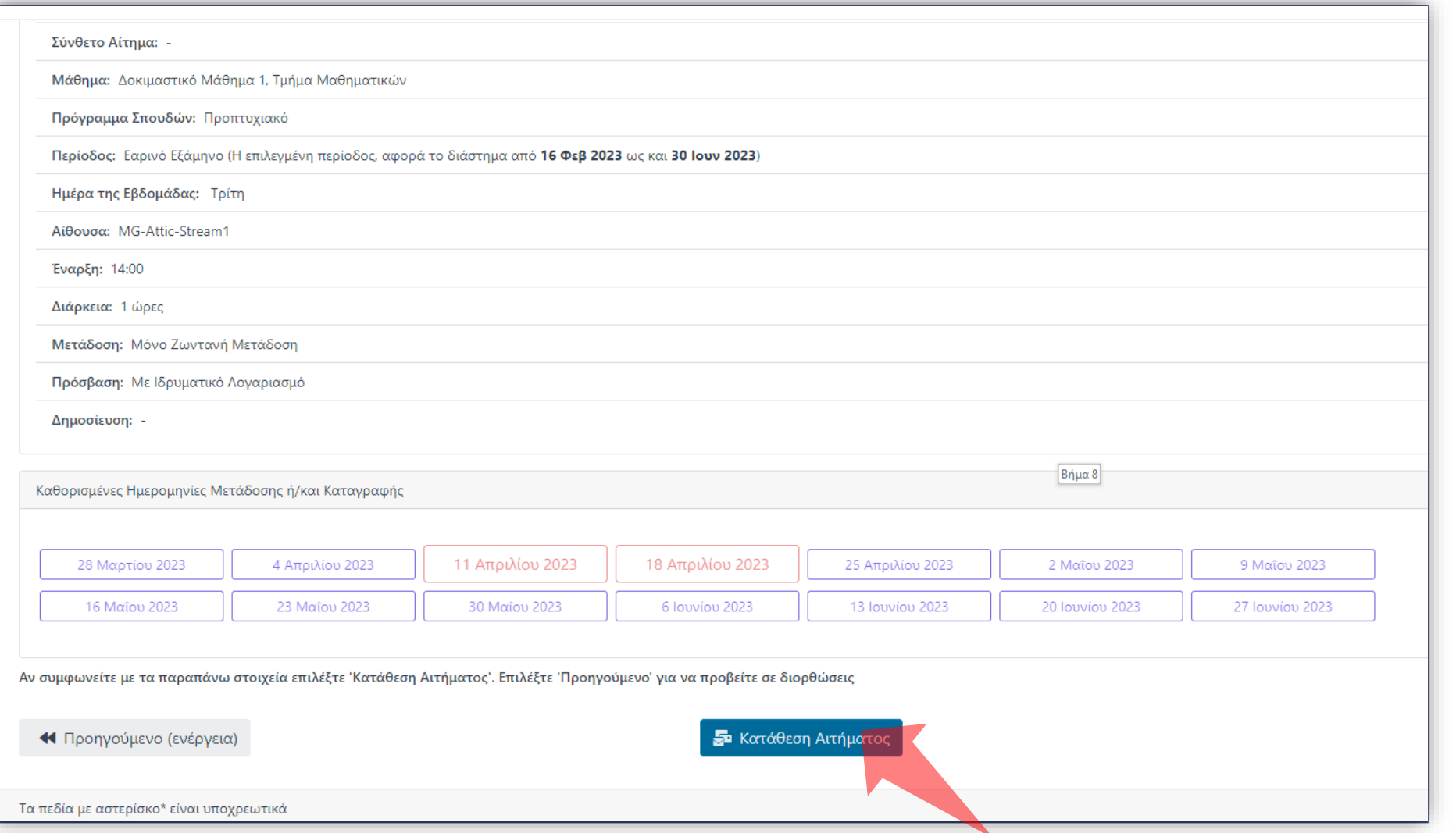

Αν συμφωνείτε πατήστε 'Κατάθεση Αιτήματος'. Σε περίπτωση που θέλετε να διορθώσετε κάτι στα προηγούμενα στάδια πατήστε 'Προηγούμενο'. Οι τιμές που έχετε ορίσει έχουν κρατηθεί.

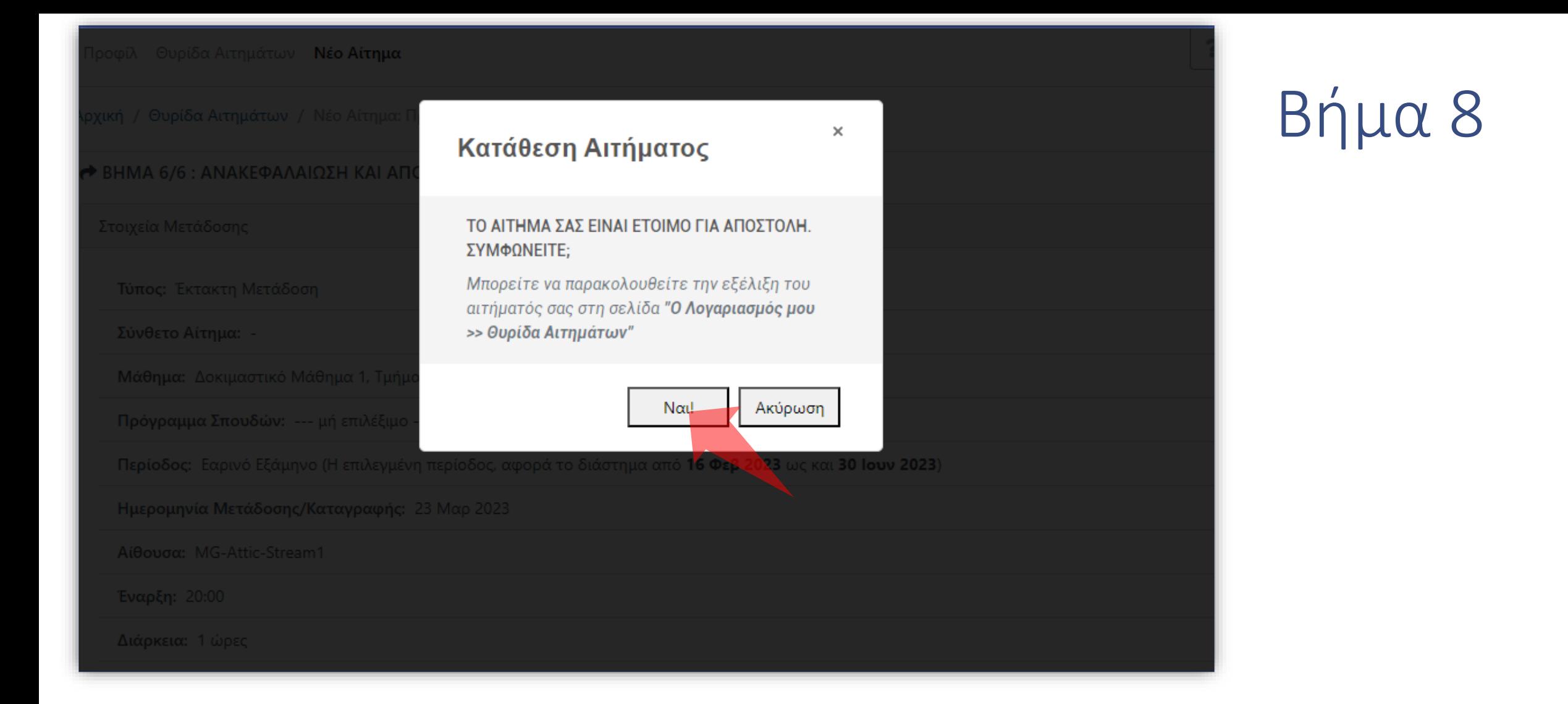

#### Πατήστε 'Ναι' για αποστολή.

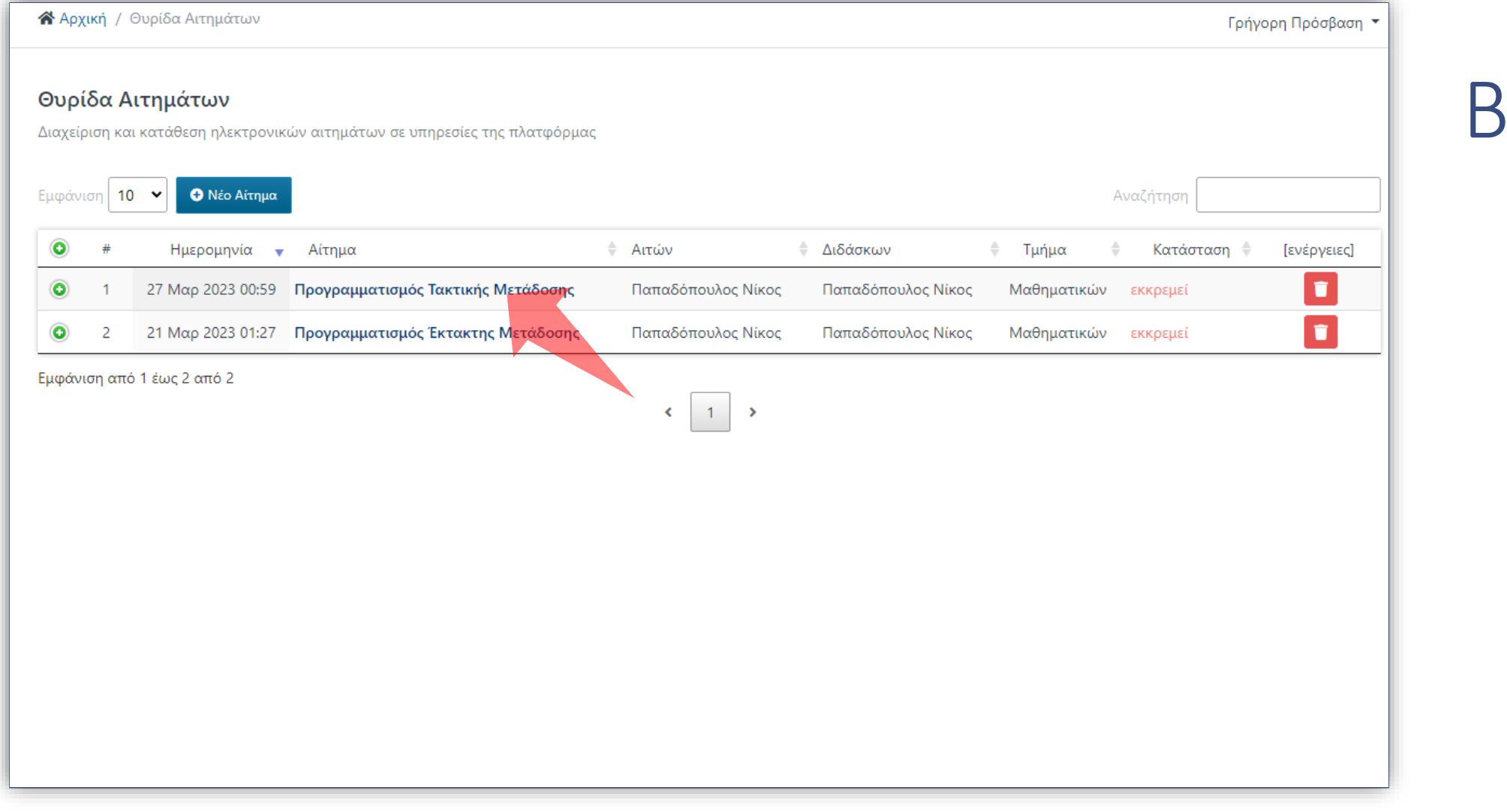

### Το αίτημα σας έχει καταχωρηθεί.

Έχετε ολοκληρώσει την Ενότητα για την Λειτουργία Αίτησης Νέας Τακτικής Μετάδοσης Διάλεξης.